# **i-Golf InterActive – GV App : NIEUW !**

**Login pagina** : paswoord onthouden (gedurende 30 dagen) : "remember me" aanvinken

#### **Home pagina** :

- Swipen om alle nieuws-items en alle clubs te zien waar je online een teetime kan boeken en betalen
- Klikken op een nieuws-item om de volledige tekst te lezen

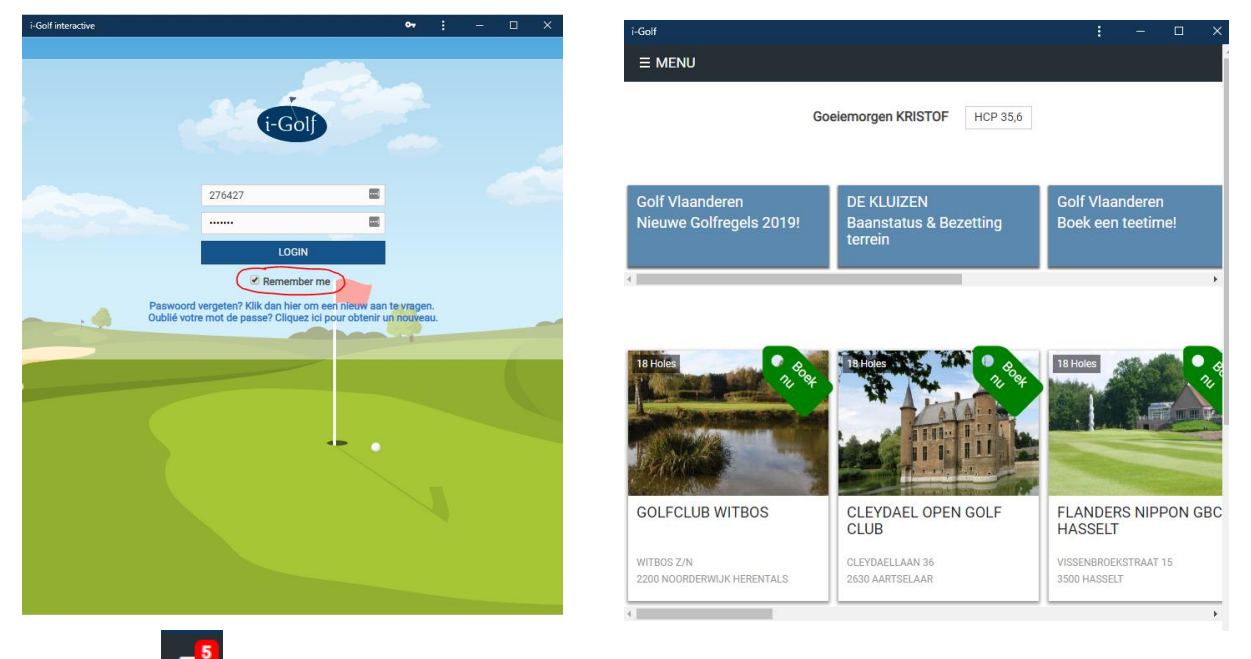

# **Berichten** :

- In het rood aanduiding hoeveel berichten u nog niet gelezen heeft
- Overzicht van alle berichten van de voorbije 6 maanden die u van i-golf ontvangen heeft
- Klikken op een bericht : u kan de volledige tekst lezen
- Zoekfunctie : woord tikken in de witte balk en op go klikken

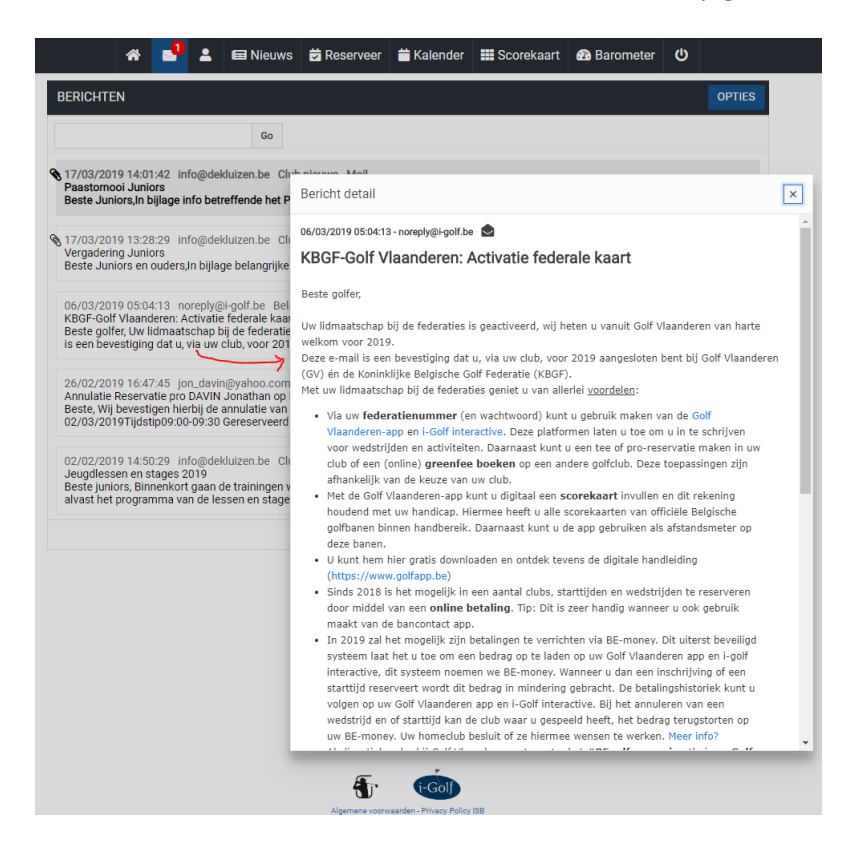

#### **Profielpagina** :

1. **Reservaties** : overzicht van alle wedstrijden en activiteiten waarvoor u ingeschreven bent en alle teetimes en golflessen die u reserveerde

**Wijziging** : uitschrijven uit een dubbelwestrijd : vink de naam aan van uw medespeler(s) indien u die ook wenst uit te schrijven en klik dan op "verwijderen". Indien u enkel uzelf wenst uit te schrijven, klik dan onmiddellijk op "verwijderen".

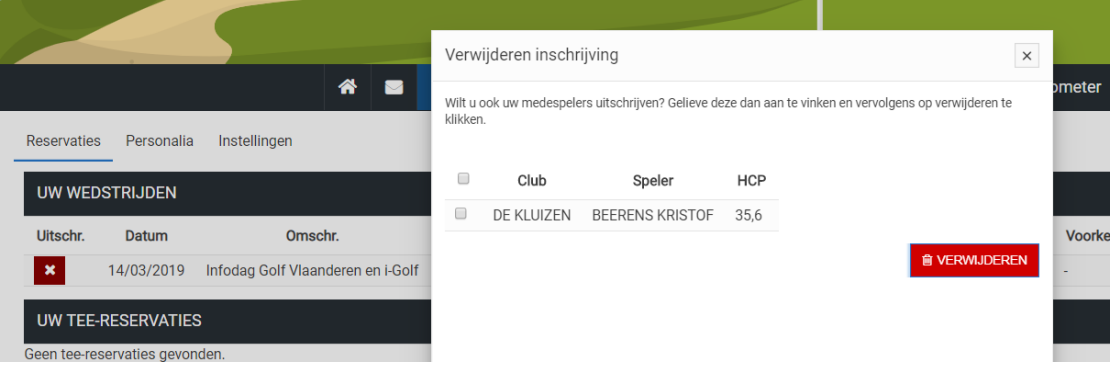

Wijziging : annuleren van een reservatie met meerdere spelers : aanvinken voor welke personen u wenst te annuleren en dan op "verwijderen" klikken

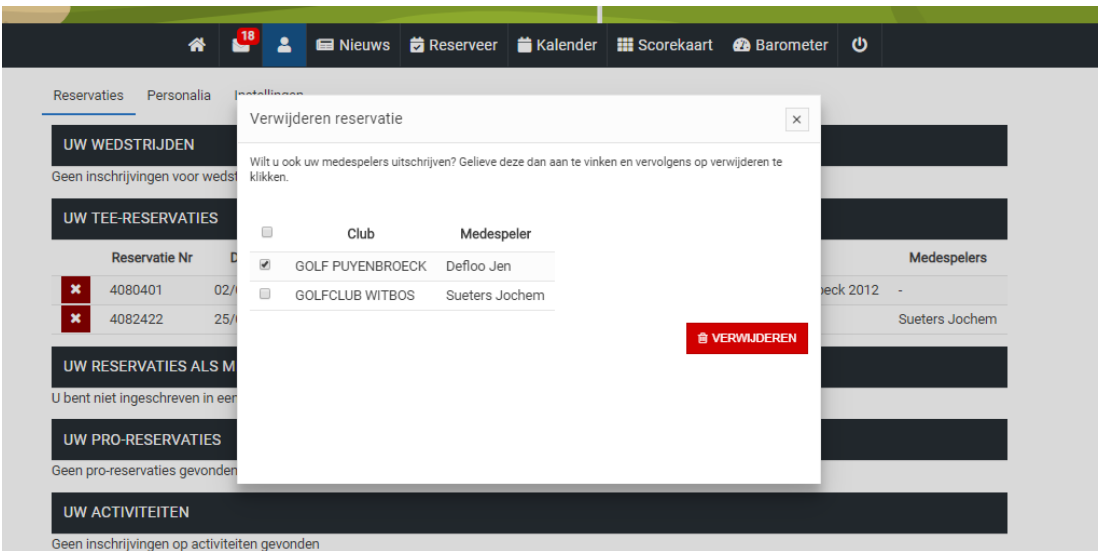

### **2. Personalia**

Op deze pagina kan u de gegevens van uw club en uw eigen gegevens nakijken. U kan uw eigen gegevens

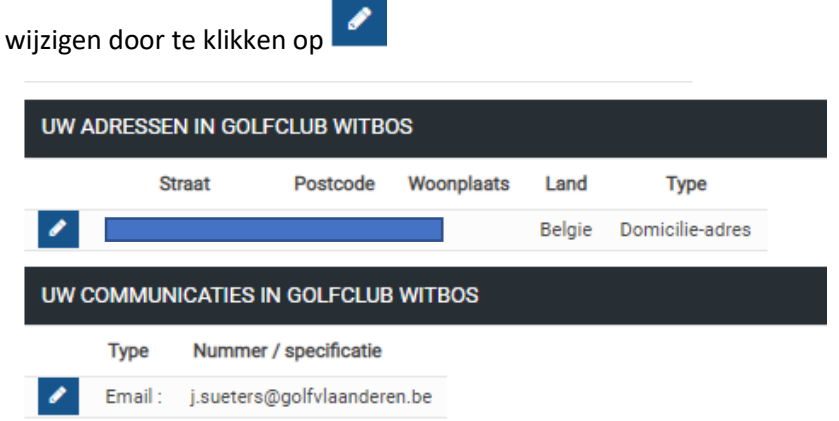

# **3. Instellingen : belangrijke wijziging !**

Op deze pagina kan u zelf enkele zaken instellen :

- **Taal** : Nederlands of Frans
- **Privacy** : welke persoonlijke gegevens mogen zichtbaar zijn voor de andere leden van uw club (op de deelnemers- en startlijst, op de handicaplijst, in de kalender van de reservaties) U kan uw instellingen testen door te klikken op de blauwe knop "Profiel X". Als u in de zwarte balk op het vraagtekentje klikt, krijgt u meer info hierover.

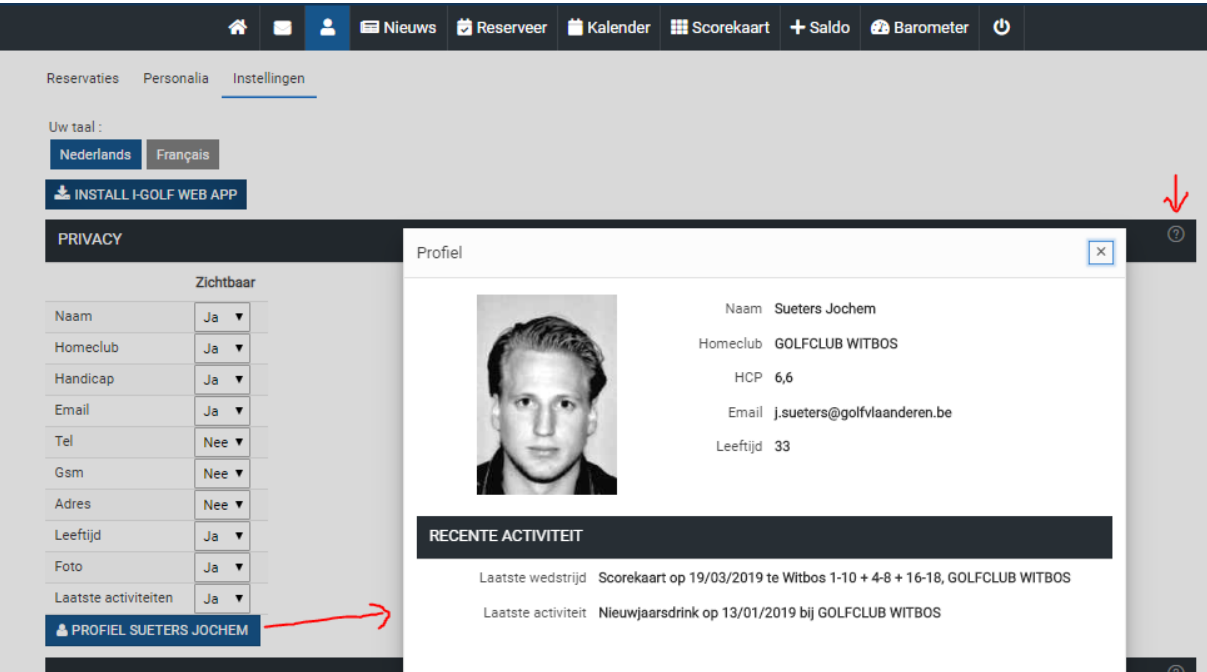

Voorbeeld van hoe deze profielgegevens zichtbaar zijn voor de andere leden van uw club : als de leden van

uw club op  $\Box$  klikken, dan krijgen ze uw gegevens te zien zoals u zelf ingesteld hebt.

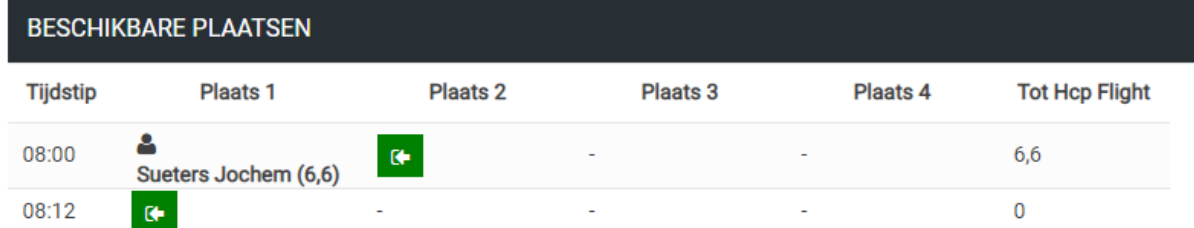

Golfers van andere clubs krijgen die gegevens niet te zien.

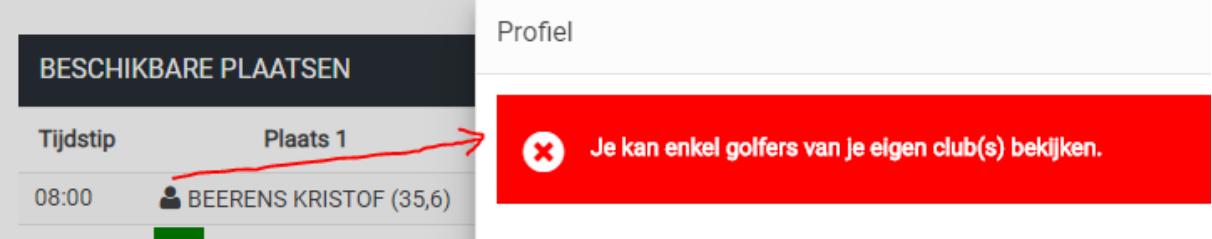

• **Berichten** : hier kan u zelf instellen welke soort berichten u wenst te ontvangen en op welke manier. Als u in de zwarte balk op het vraagtekentje klikt, krijgt u meer info hierover.

#### Soorten berichten :

Belangrijk : zoals activatie van uw federale kaart, wijziging van homeclub, enz. Wedstrijden : berichten ivm de wedstrijden waarvoor u ingeschreven bent (starttijd, enz.) Activiteiten : berichten ivm de activiteiten waarvoor u ingeschreven bent

Tee : bevestiging reservaties en annulaties van teetimes Pro : bevestiging reservaties en annulaties van golflessen Clubnieuws : nieuwsberichten die door uw club(s) verstuurd worden Federatie nieuws : nieuwsberichten die door de federatie verstuurd worden Info : bv. uitnodiging tot "nodig uw vrienden uit"

#### Wijze waarop u de berichten wenst te ontvangen

Geen bericht : u ontvangt geen enkel bericht

Intern : u kan de berichten enkel raadplegen onder de rubriek Berichten op i-golf interactive of de app Mail : zoals vroeger van [noreply@i-golf.be](mailto:noreply@i-golf.be) o[f golfxxx@](mailto:golfxxx@noreply@i-golf.be) i-golf.be

Web notificatie : U dient zich dan op uw smartphone te subscriben, klik hiervoor op de web notificatie knop onder de bericht settings. Registratie per toestel en per browser vereist.

App notificatie : indien de GV App geïnstalleerd is op uw toestel, dan ontvangt u de berichten op dat toestel.

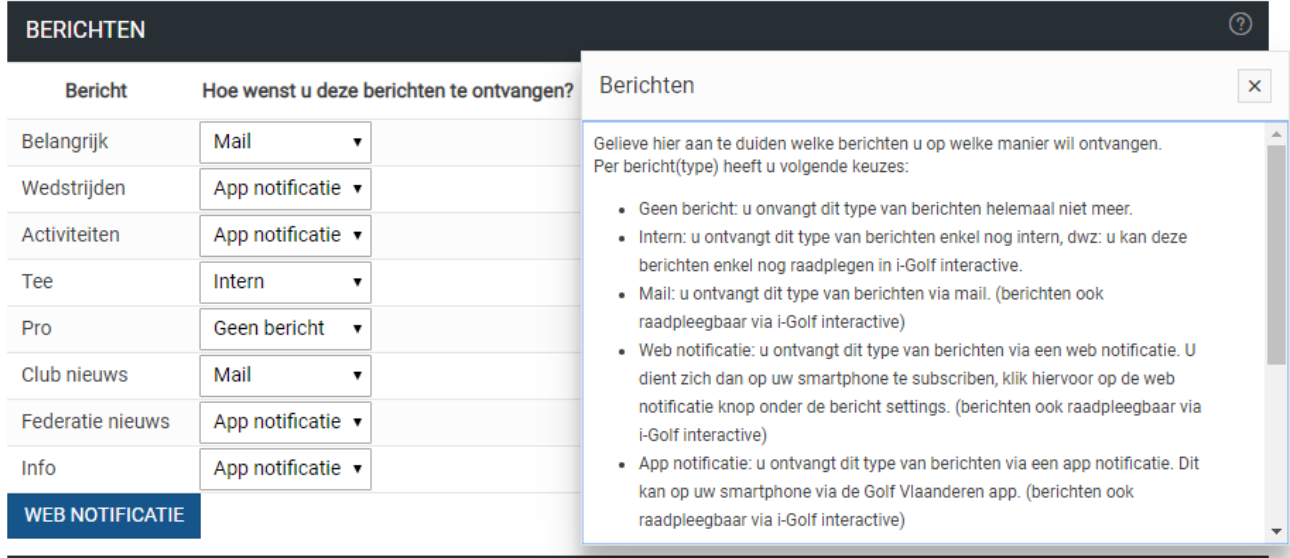

# **Nieuws pagina** :

- Alle nieuwsberichten van uw club(s) en de federaties
- Zoekfunctie : woord tikken in de witte balk en op go klikken

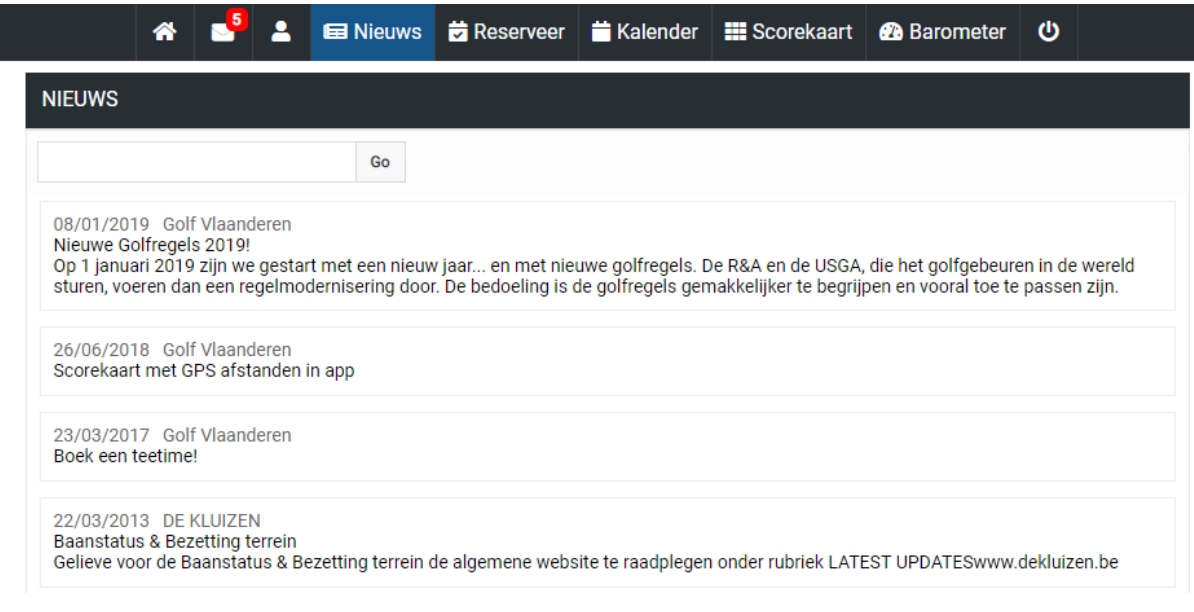

# **Reservatie Pagina**

Op deze pagina kan u zoals vroeger teetimes of golflessen reserveren.

# **Kalender**

Indien u lid bent in verschillende clubs wordt standaard de kalender van uw homeclub getoond. U kan de kalender van uw andere club(s) of van de federaties consulteren als u klikt op Opties.

U kan een bepaalde wedstrijd opzoeken door iets in de witte zoekbalk te tikken en dan op Go te klikken (bv. Ladies)

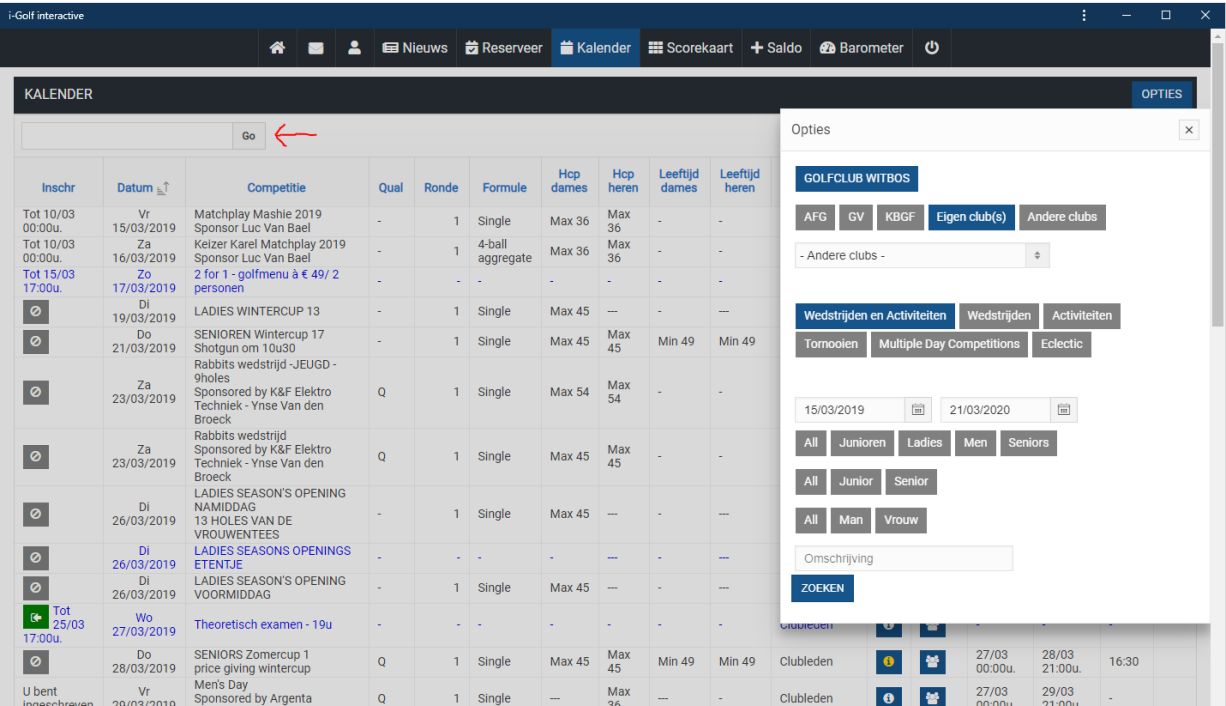

# **Scorekaart**

Hier kan u vrienden uitnodigen om samen een rondje te spelen, scores invullen op de dag van de wedstrijd indien uw club dat toelaat, enz.

![](_page_4_Picture_6.jpeg)

# **Saldo**

Indien uw club werkt met online betalingen en het kredietensysteem kan u hier geld opladen op uw BE-Money account en uw transacties raadplegen.

![](_page_4_Picture_50.jpeg)

# **Barometer**

Onder Barometer vindt u uw badges terug, de handicaplijst van uw club en enkele statistieken.

Op de handicaplijst kan u het profiel van de andere leden van uw club raadplegen (zie blz. 3 onder rubriek 3. Instellingen)

![](_page_5_Picture_3.jpeg)